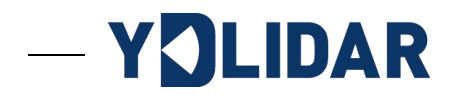

# YDLIDAR T5 用户指南

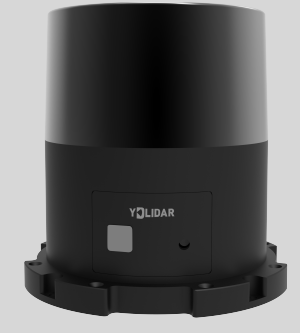

文档编码:2018-9-14

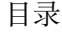

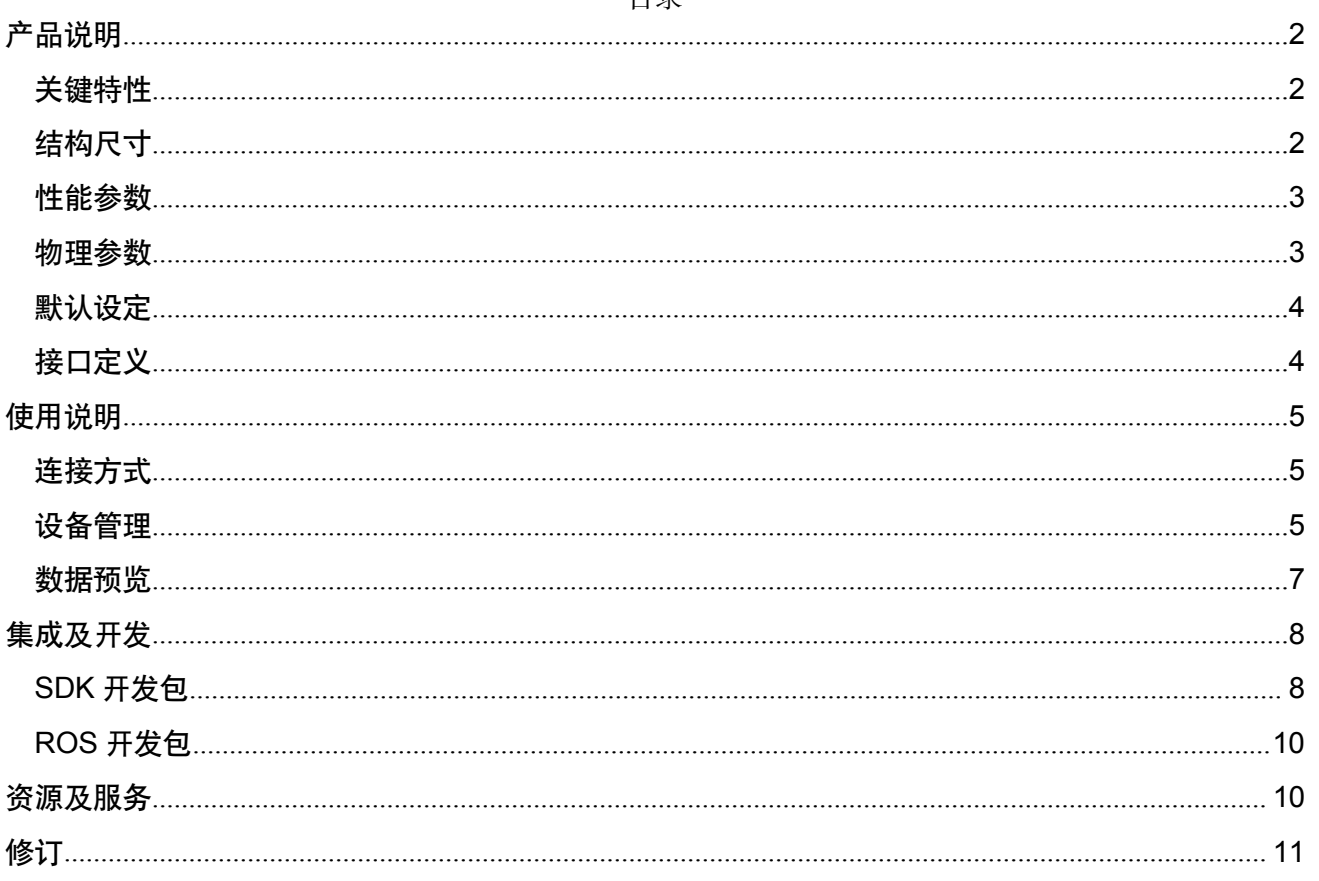

# <span id="page-2-0"></span>产品说明

YDLIDAR T5 激光雷达是深圳玩智商科技有限公司 (EAI) 研发的基于 TOF 原理的激光 雷达测距系列产品之一。T5 基于单线扫描式设计,每秒可输出 20K 点云数据,同时可满足 客户 5 米测距需求;采用 905nm 红外激光,配合自研信号处理算法,满足户外应用场景需 求;采用一体化接口设计,以网络协议进行点云数据传输,整机防尘防水达到 IP65 级。T5 结构设计紧凑 (~Ø70mm x 83mm), 易于集成, 并提供完备的集成开发接口, 广泛应用于机 器人导航及避障、环境扫描及建图、工业 AGV、辅助驾驶等领域。

#### <span id="page-2-1"></span>关键特性

- 测距半径 5m
- 测距频率 20KHz
- 测距重复精度高,一致性好
- ▶ 300 度水平扫描视野
- ▶ 最高 30Hz 可配置扫描频率
- 抗环境光干扰能力强
- > IP65 级防尘防水
- > 100M 自适应网络接口用于数据传输

#### <span id="page-2-2"></span>结构尺寸

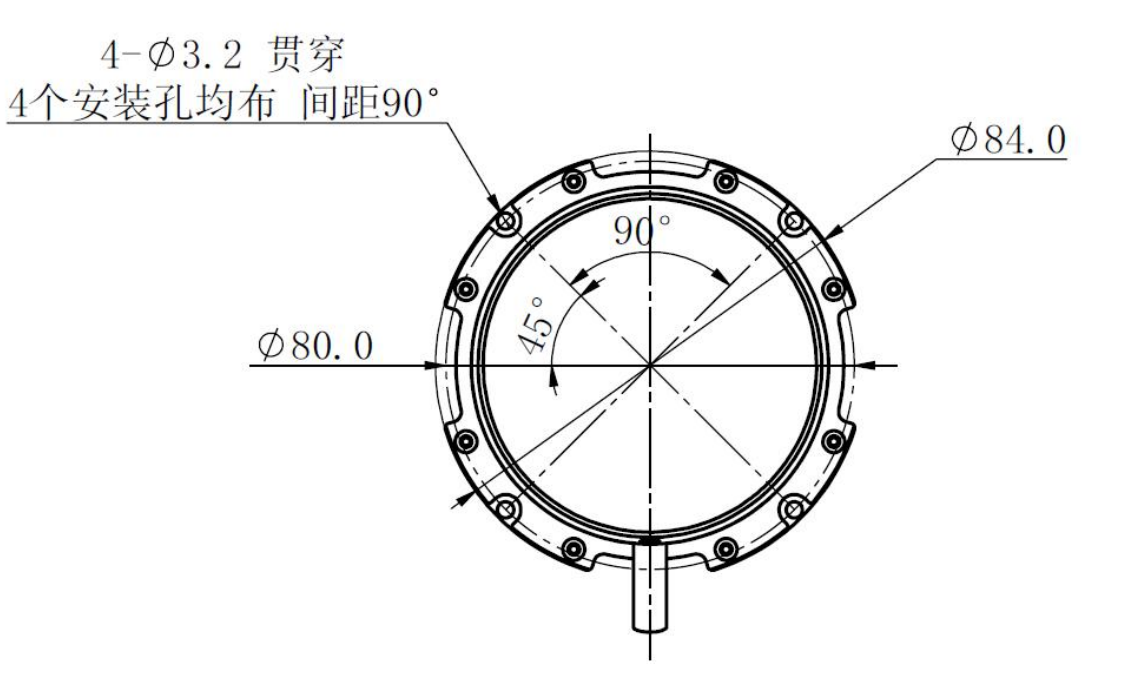

图 1 YDLIDAR T-SERIES 安装尺寸

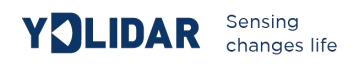

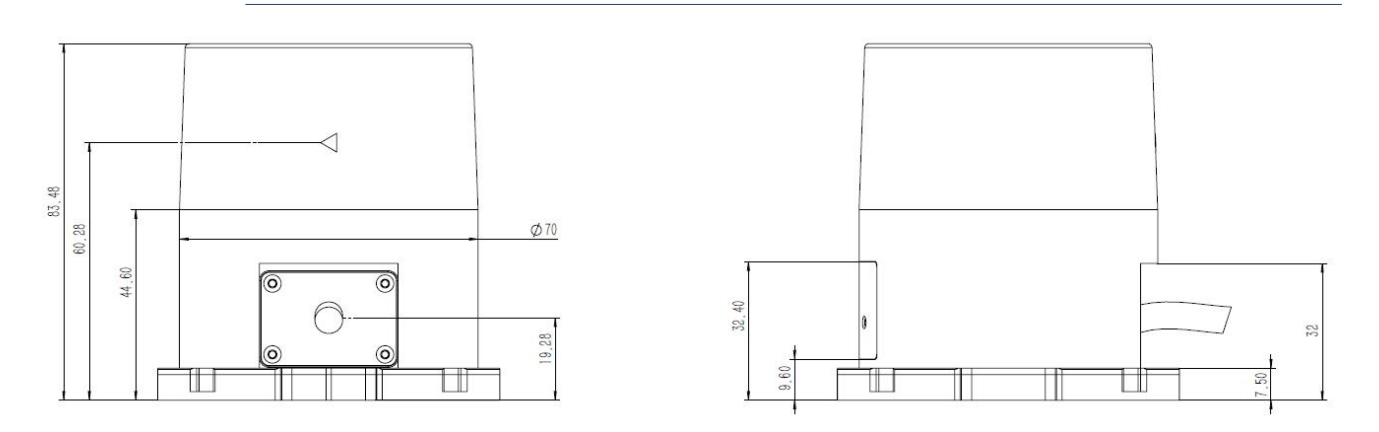

图 2 YDLIDAR T-SERIES 机械尺寸

## <span id="page-3-0"></span>性能参数

## 表 **1 YDLIDAR T-SERIES** 性能参数

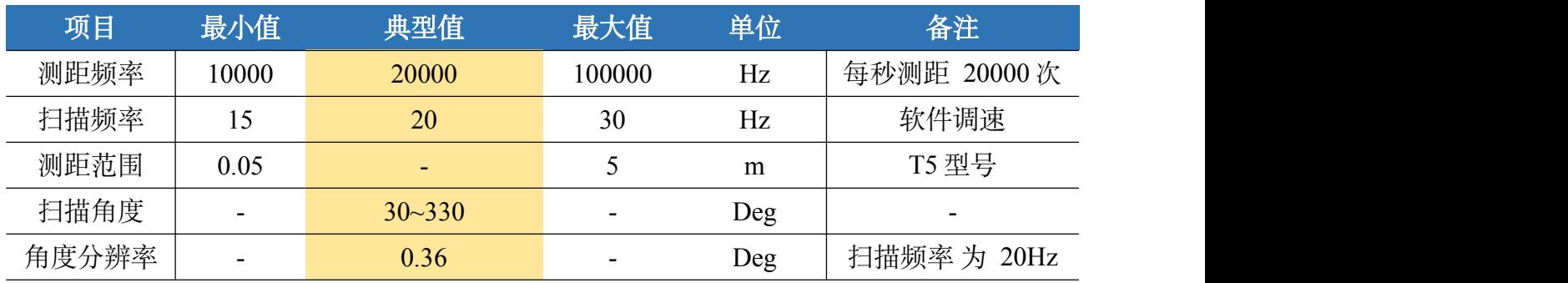

#### <span id="page-3-1"></span>物理参数

# 表 **2 YDLIDAR T-SERIES** 物理参数

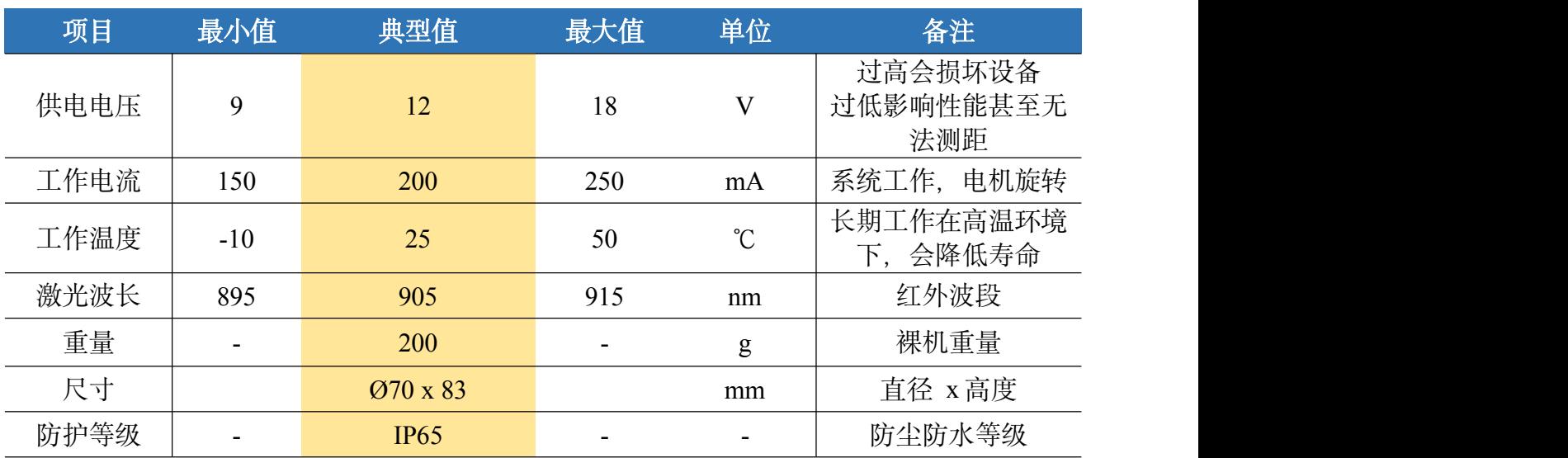

#### <span id="page-4-0"></span>默认设定

## 表 **3 YDLIDAR T-SERIES** 默认设定

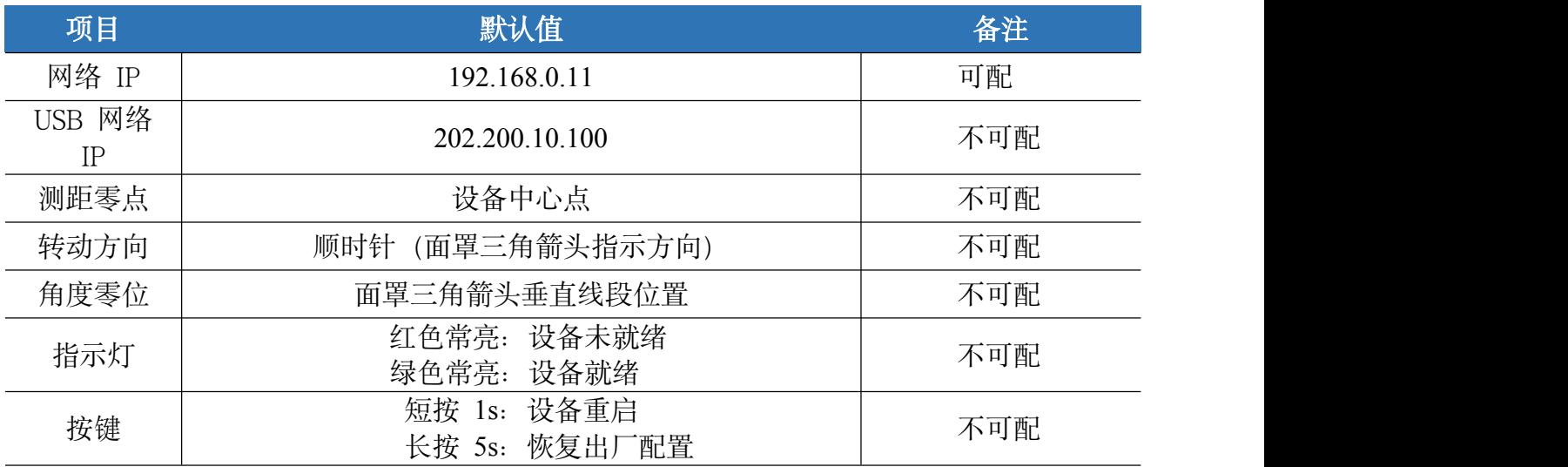

## <span id="page-4-1"></span>接口定义

T5 自带连接线缆,线缆通过一分二的方式分出网口和电源接口,RJ45 网络接口用于数 据传输, 支持 10M/100M 自适应网络; DC5.5\*2.5 接口用于供电, 支持宽电压输入, 同时会 标配 12V-2A 电源适配器,以方便使用。

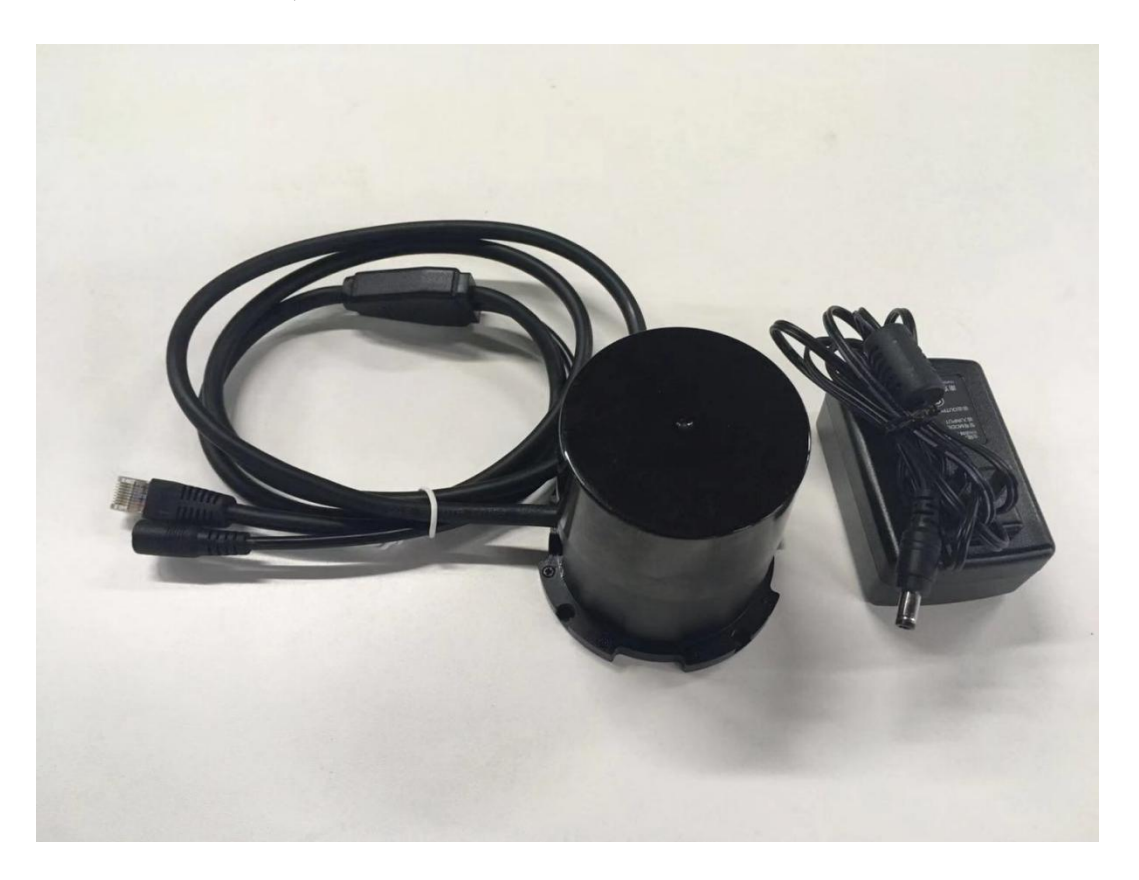

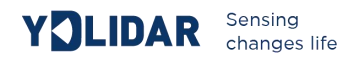

# <span id="page-5-0"></span>使用说明

## <span id="page-5-1"></span>连接方式

如下图所示,设备连接线缆一端 RJ45 接口连接至 PC 机网口,并设置设备和 PC 在同 一网段;DC 接口通过 12V-2A 电源适配器连接至电源插口;上电后,设备前面板指示灯会指 示红色,待指示灯转为绿色常亮状态,即表示设备就绪。

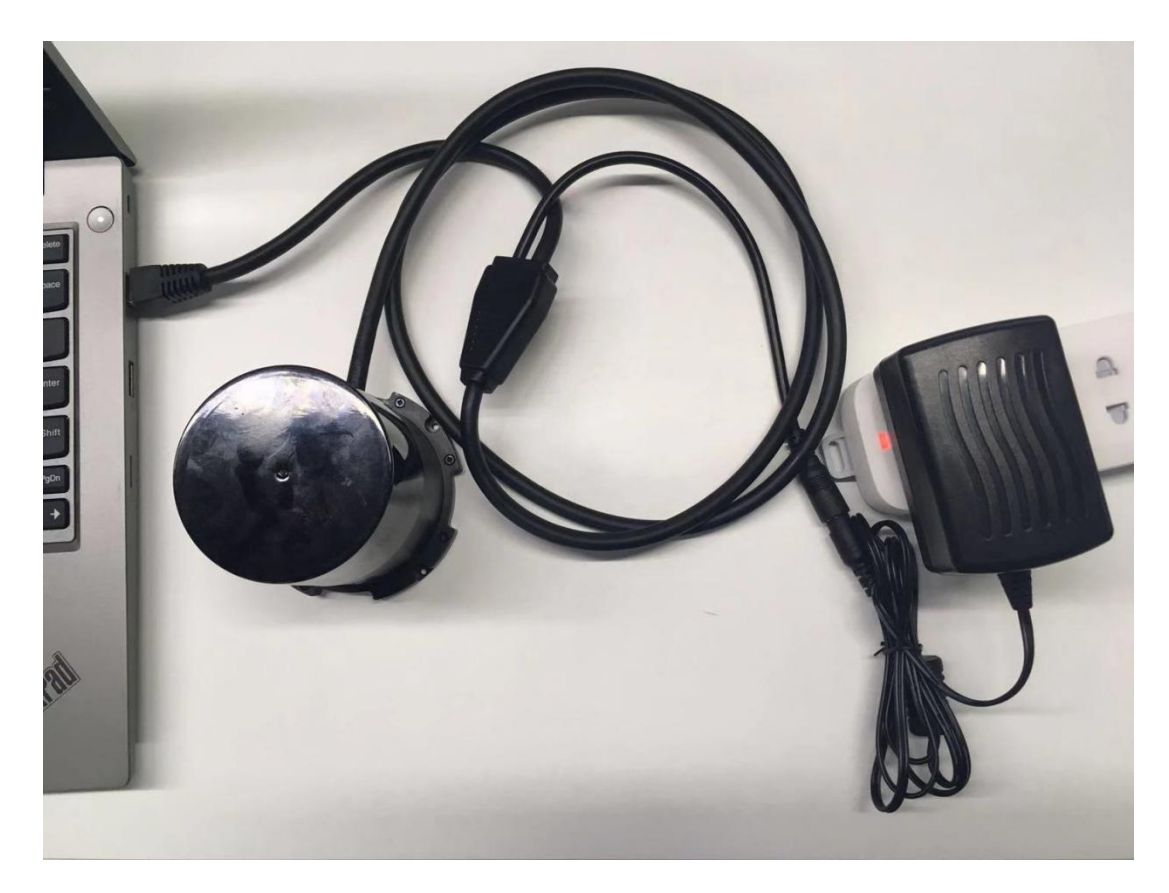

#### <span id="page-5-2"></span>设备管理

T5 可通过 web 对设备进行管理, 设备正常上电后, 在浏览器输入设备 IP, 可登录 web 界面,如下图所示:

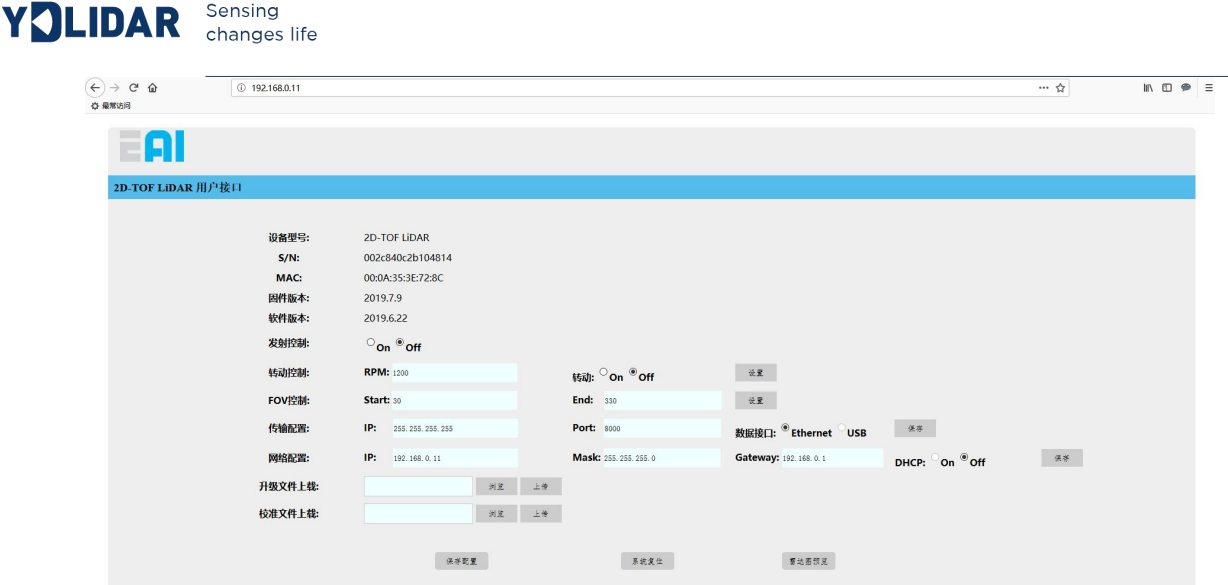

通过 web 界面可获取设备信息及对设备进行相应配置,各配置项定义如下:

设备型号信息,不可编辑;

S/N: 设备序列号, 不可编辑;

**MAC**:设备 MAC 地址,不可编辑;

固件版本:固件版本号,固件升级后会自动更新;

软件版本: 软件版本号, 软件升级后会自动更新;

发射控制: 控制激光发射, on 使能, off 关闭;

转动控制: 控制电机转动, 及设置电机转速, 电机转速设置范围为 900~1800, 点击"设置" 按钮后设置生效;

FOV 控制: 控制扫描视场角, 通过 start 和 end 值设定起始扫描角度和终止扫描角度, start 最小设定值为 30, end 最大设定值为 330, 点击"设置"按钮后设置生效;

传输配置: 配置数据传输通道及参数, 可选通过以太网或 USB 进行数据传输, 通过 IP 和 port 可设定目的主机 IP 地址和端口号, 默认 IP 为广播 IP, 端口号为 8000, 更改其中任一 配置后,需点击"保存"按钮保存设置,设备重启后,设置生效;

网络配置: 配置设备网络参数, 可设置设备 IP 地址, 子网掩码, 网关, 并可设置 DHCP 自 动获取 IP 地址, 更改其中任一配置后, 需点击"保存"按钮保存设置, 设备重启后, 设置生  $\chi$ ,因为这个人的人物,但是我们的人物,我们的人物,我们的人物,我们的人物,我们的人物,我们的人物,我们的人物,我们的人物,我们的人物,我们的人物,我们的人物

升级文件上载:设置升级,选择升级文件后,点击"上传",即弹出"正在升级"窗口,升级期 间请保持电源连接稳定,升级完成后,设备重启生效;

校准文件上载:上传校准文件;

保存配置: 保存当前 web 所有配置项, 设备重启后生效;

系统复位:点击后,设备重启;

雷达图预览: 加载点云数据可视化软件, 预览雷达图;

#### <span id="page-7-0"></span>数据预览

T5 提供实时点云数据可视化软件 PointCloudViewer, 使用该客户端软件, 可以直观的 观察到 T5 的扫描效果图。PointCloudViewer 上提供了 T5 实时点云数据和实时扫描频率, 并 且可以离线保存扫描数据至外部文件供进一步分析。

打开客户端软件前,请确保设备和运行客户端软件主机在同一网段,且网络连接正常,运行 后界面如下:

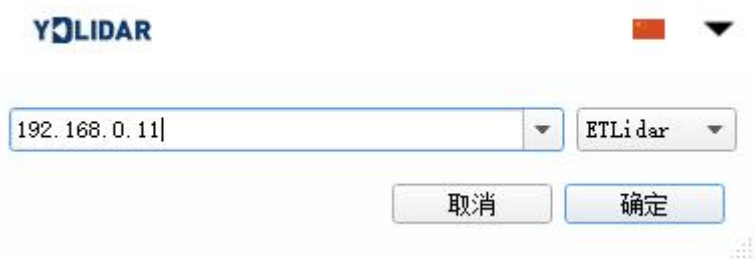

图 8 YDLIDAR T-SERIES 运行评估软件

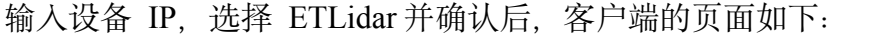

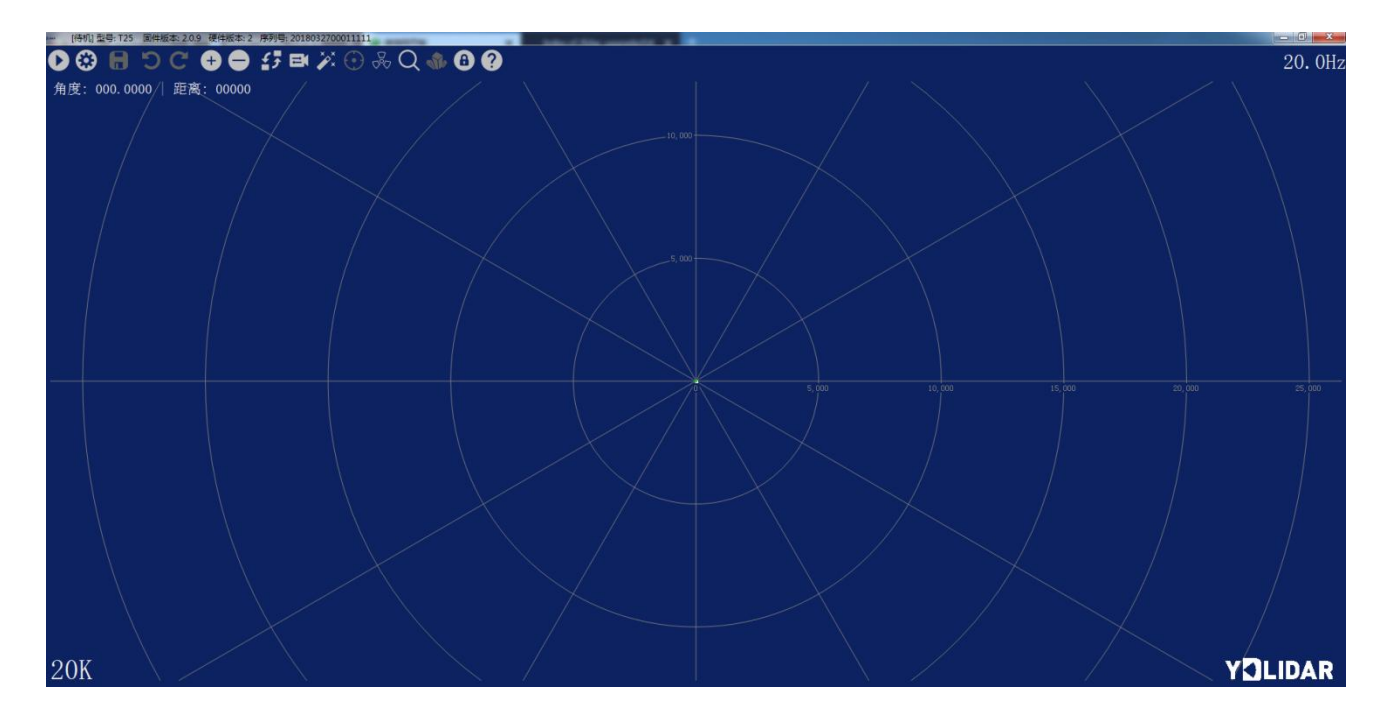

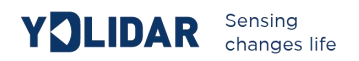

在停止状态下点击启动/停止 按钮 ● 雷达会自动开始扫描, 并显示环境点云, 再点击一下 雷达会停止扫描,下图为实时显示的点云图。

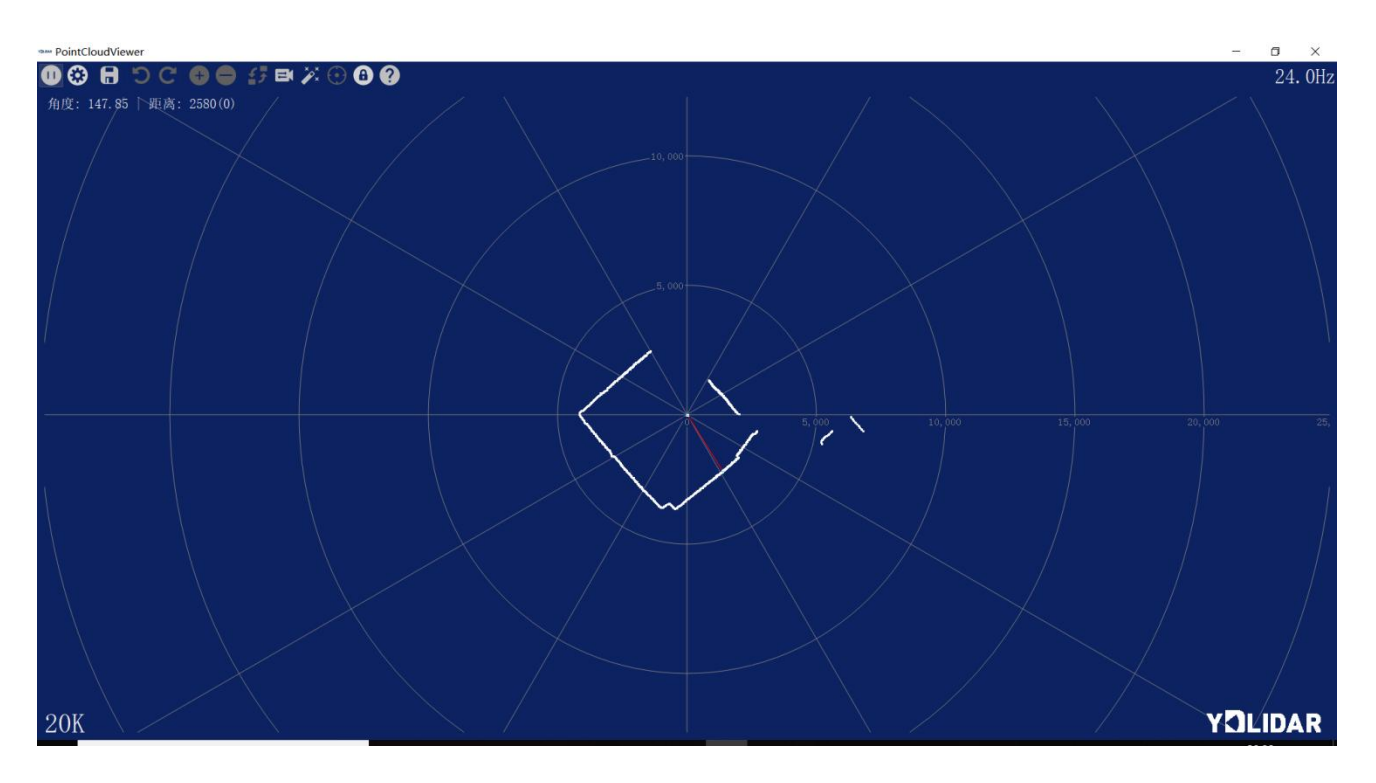

# <span id="page-8-0"></span>集成及开发

## <span id="page-8-1"></span>**SDK** 开发包

T5 提供 SDK 开发包, 供用户集成及二次开发。SDK 开发包以 C++源码形式提供(下 载地址: https://github.com/YDLIDAR/etlidar\_sdk), 用户可直接集成, 或通过提供的脚本编 译为库文件, 通过 API 接口调用设备功能; SDK 支持 windows 系统和 linux 系统开发。

用户可通过 SDK samples 目录下 example.cpp 例程了解 SDK 使用流程, 通用流程及相应 API 描述如下:

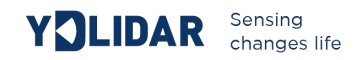

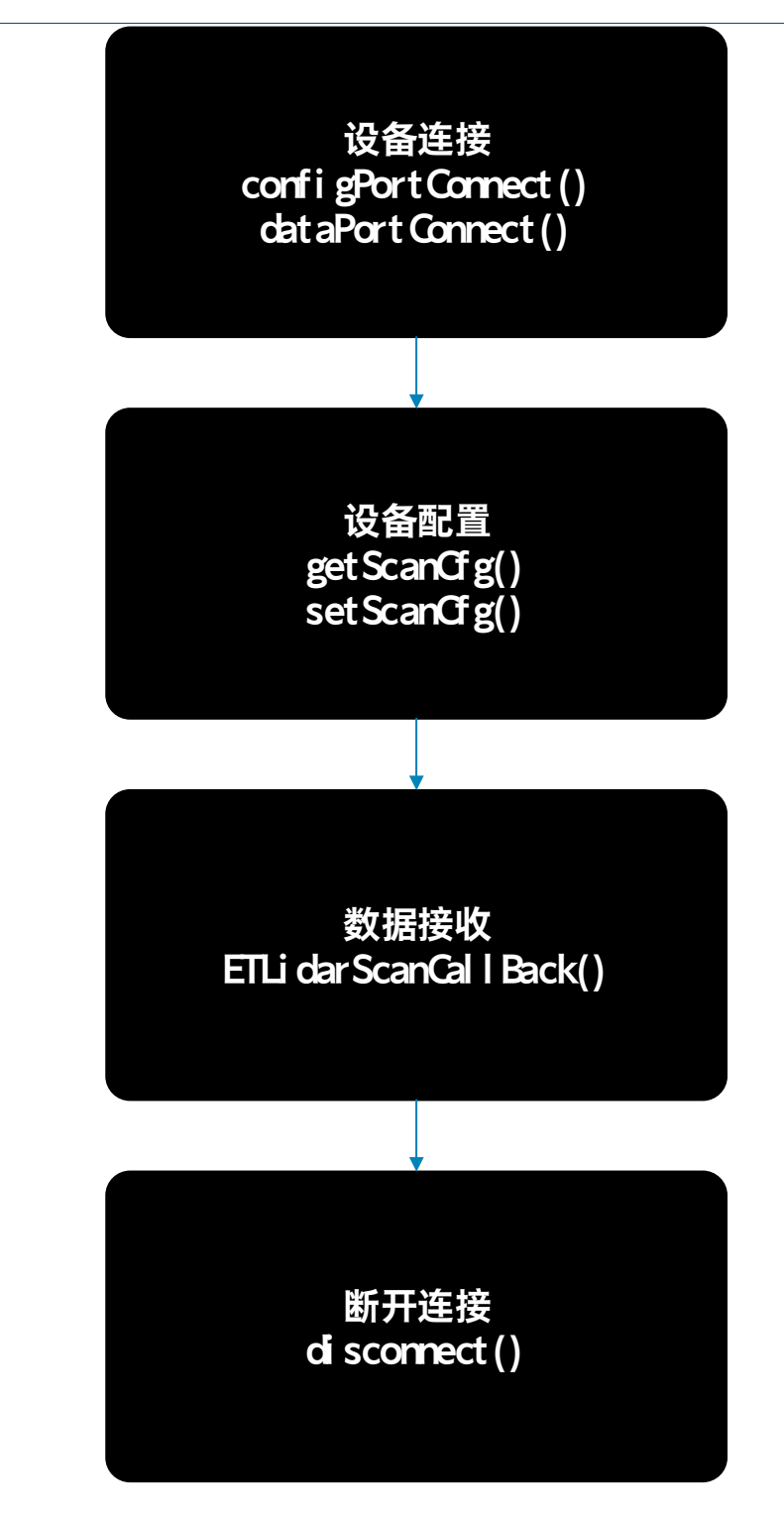

其中设备配置管理参数由如下结构体定义:

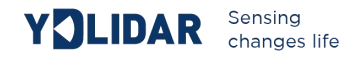

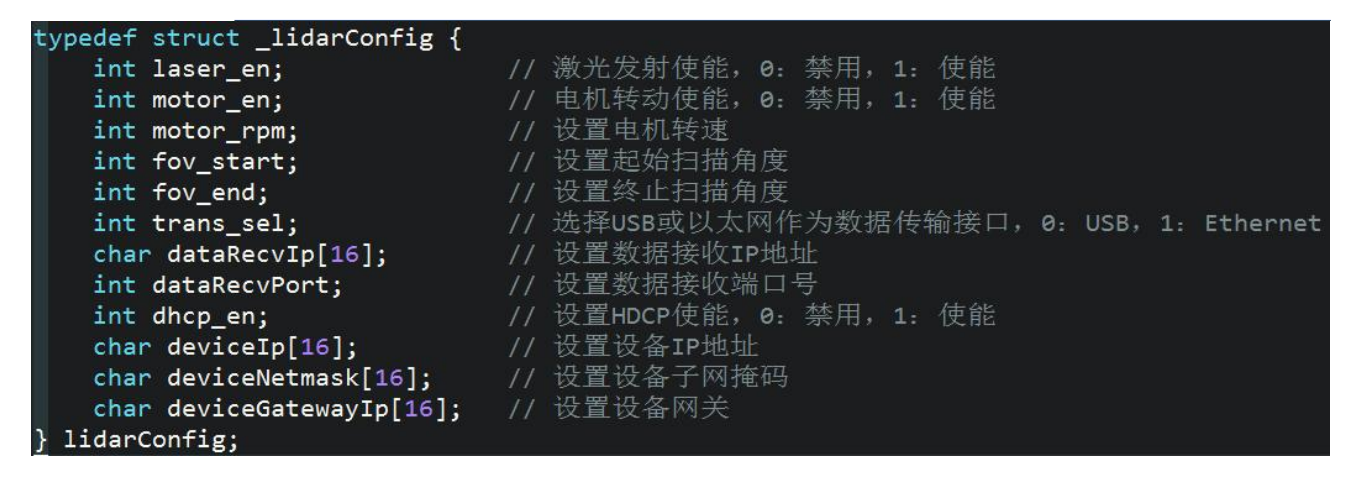

数据以数据帧形式接收,每帧数据由以下结构体定义:

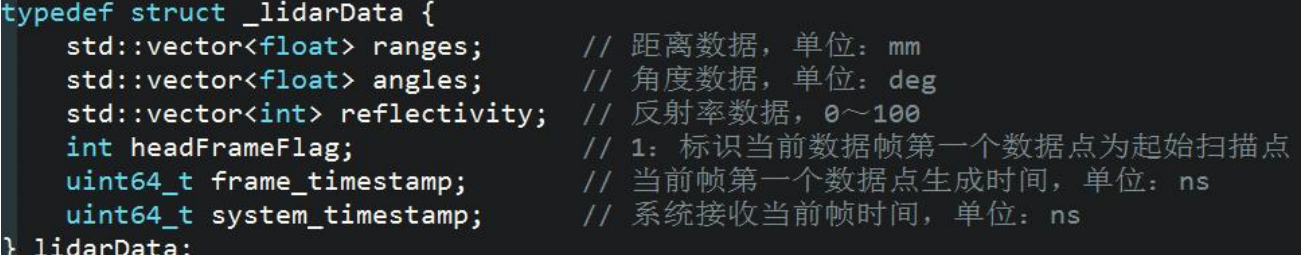

## <span id="page-10-0"></span>**ROS** 开发包

下载地址: https://github.com/YDLIDAR/etlidar\_ros

# <span id="page-10-1"></span>资源及服务

SDK 开发包和 ROS 开发包,官方网站下载地址: [http://www.ydlidar.cn/service\\_support/download.html](http://www.ydlidar.cn/service_support/download.html)

了解更多产品信息以及我们的服务,请登录<u>官网</u>。

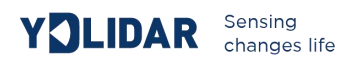

# <span id="page-11-0"></span>修订

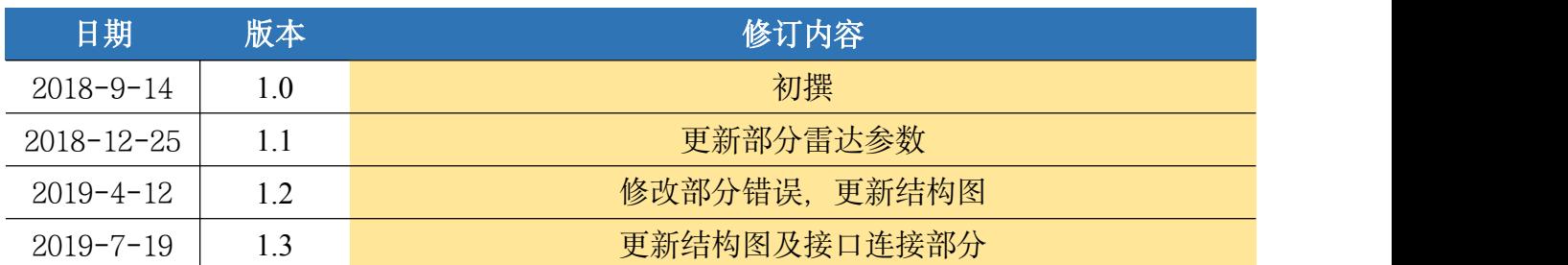